## Athletic Clearance

**Final Step Instructions**

1. Once you have uploaded Page 4 of your physical clearance paperwork. You will click "submit completed application"

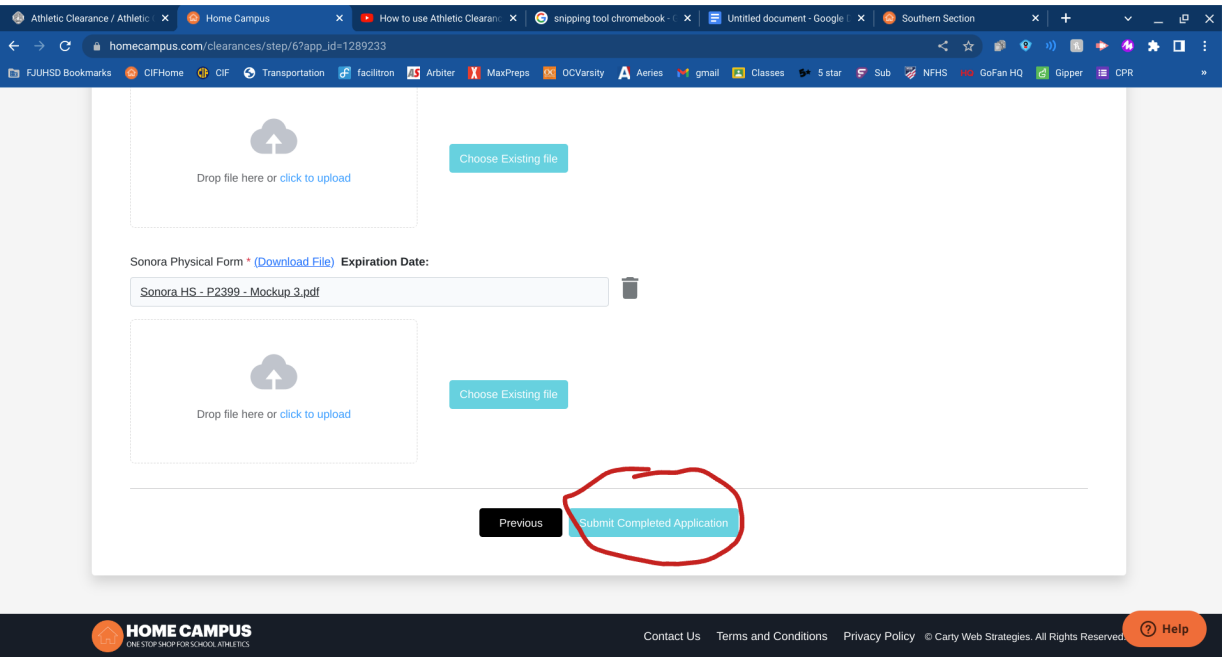

2. The confirmation message will appear and you should click print:

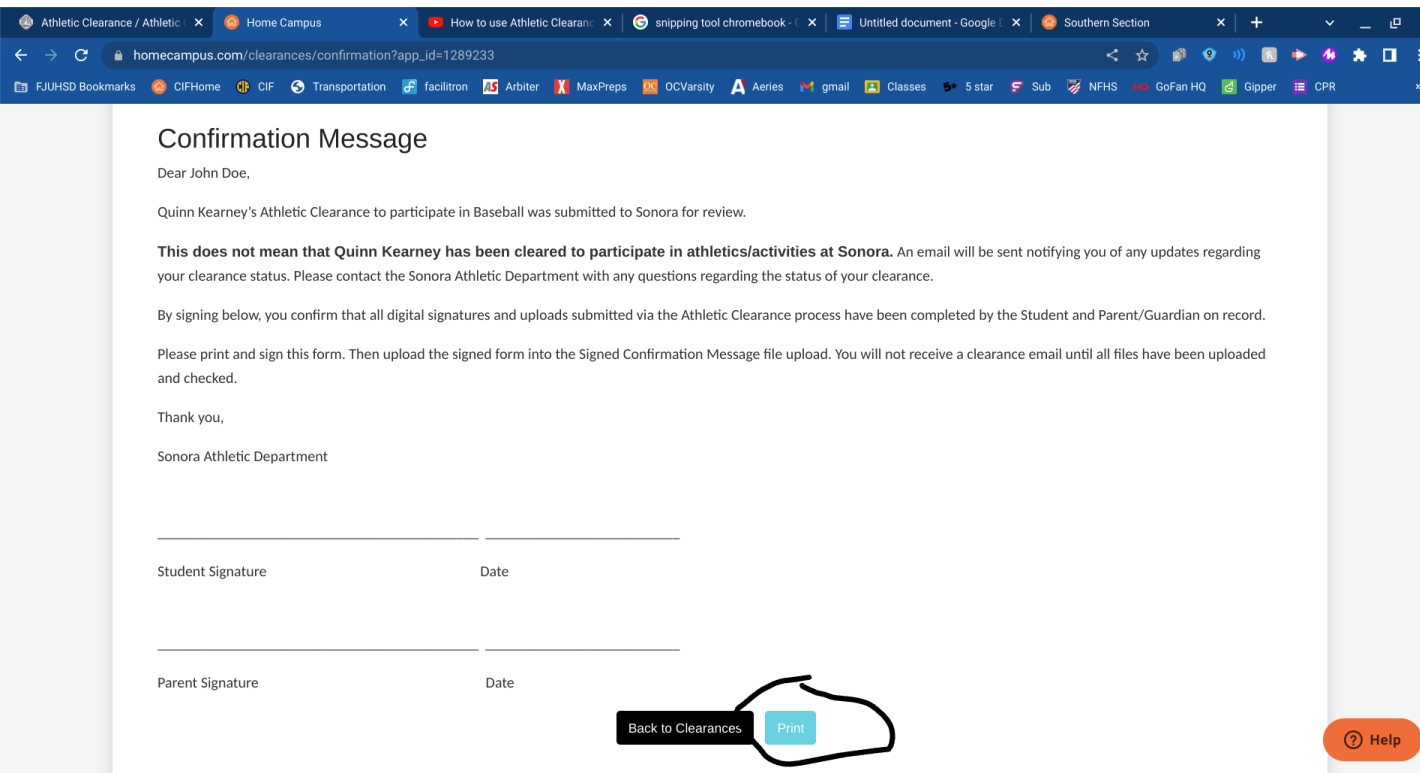

3. Then you will sign the confirmation message (scan it to your device or take a picture with your phone) and click back to clearances:

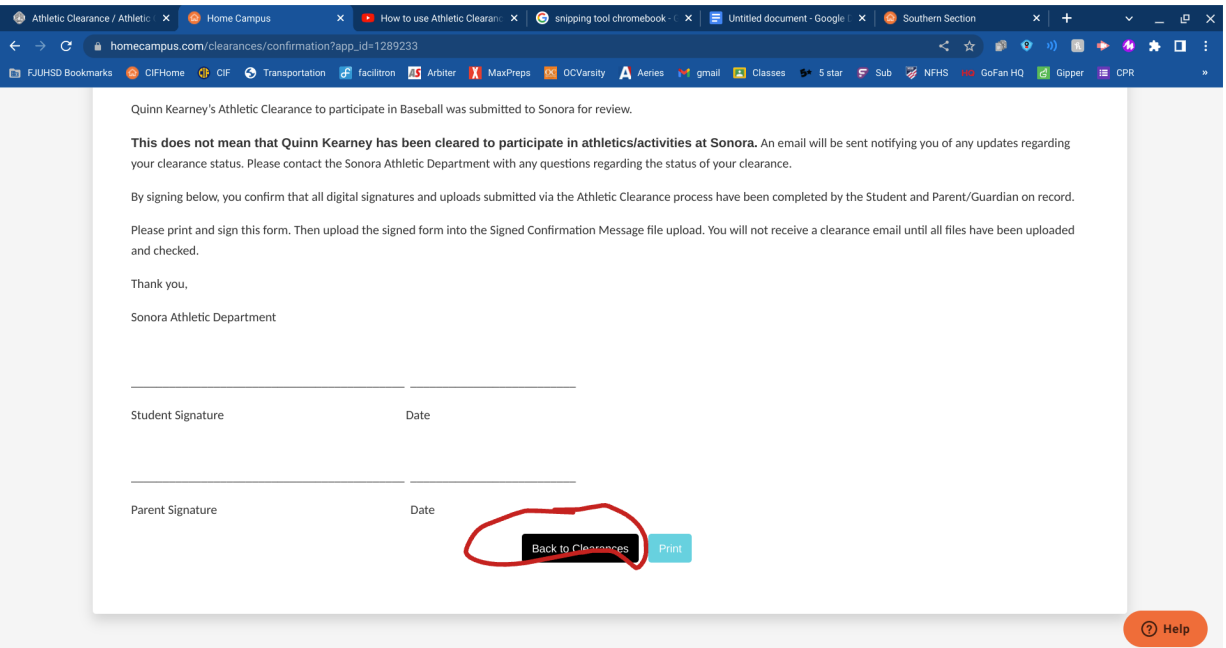

## 4. From there you will click "Files":

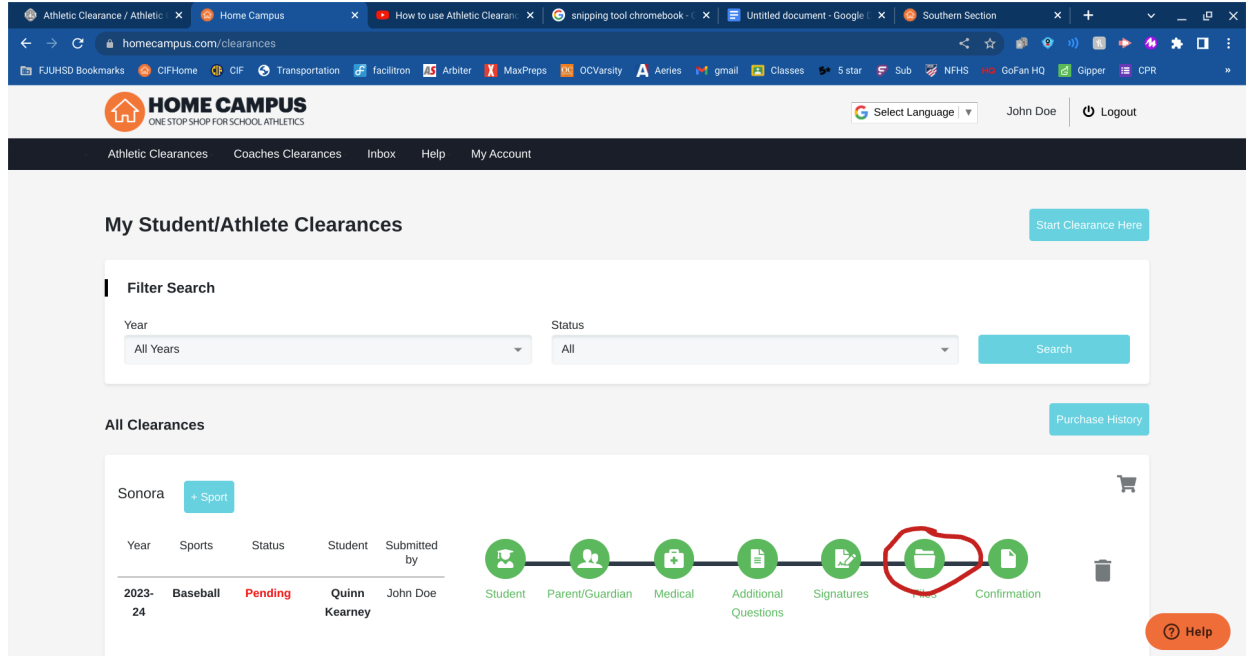

5. The you will upload the signed confirmation message here:

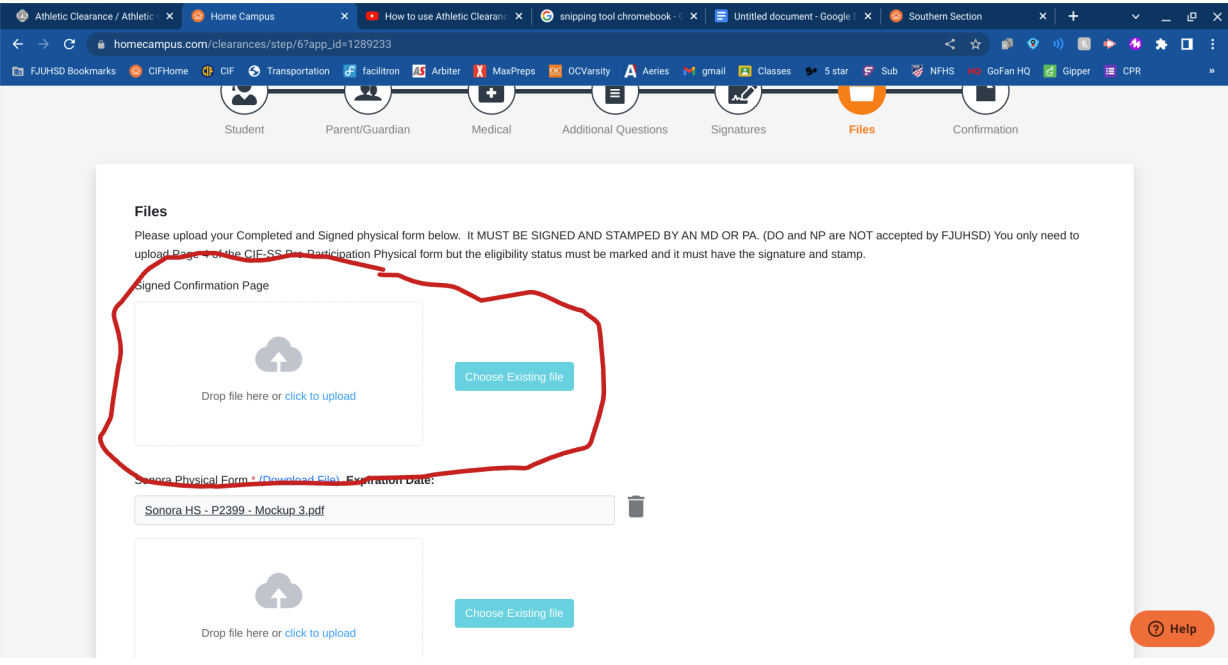